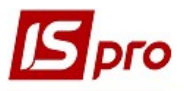

## Створення картотеки шин

Для ведення обліку автомобільних шин необхідне створення картотеки автомобільних шин. Створення Картотеки обліку роботи автомобільних шин проводиться у підсистемі Облік автотранспорту у модулі Обліку пробігу шин.

У картці обліку роботи автомобільної шини відображаються стан, переміщення, отримані дефекти, ремонт, пройдений кілометраж.

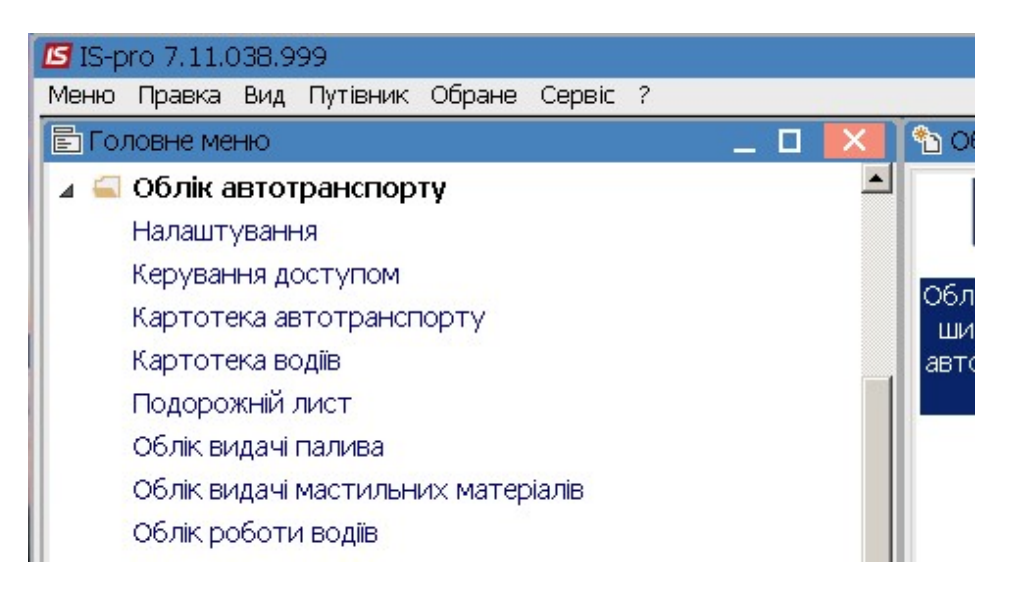

УВАГА! Перед створенням Картки обліку роботи автомобільної шини попередньо необхідно створити у підсистемі Загальні довідники / Номенклатура й ціни у модулі Довідник номенклатур картки шин , провести налаштування у підсистемі Логістика / Облік запасів модуль Налаштування / Довідники та Об'єкти обліку та у підсистемі Логістика / Облік запасів / Облік запасів на складі модуль Картотека складського обліку

1. У реєстрі Картотеки обліку роботи автомобільних шин встановити курсор у табличну частину і по пункту меню Реєстр / Створити або по клавіші Insert створити Картку обліку роботи автомобільної шини.

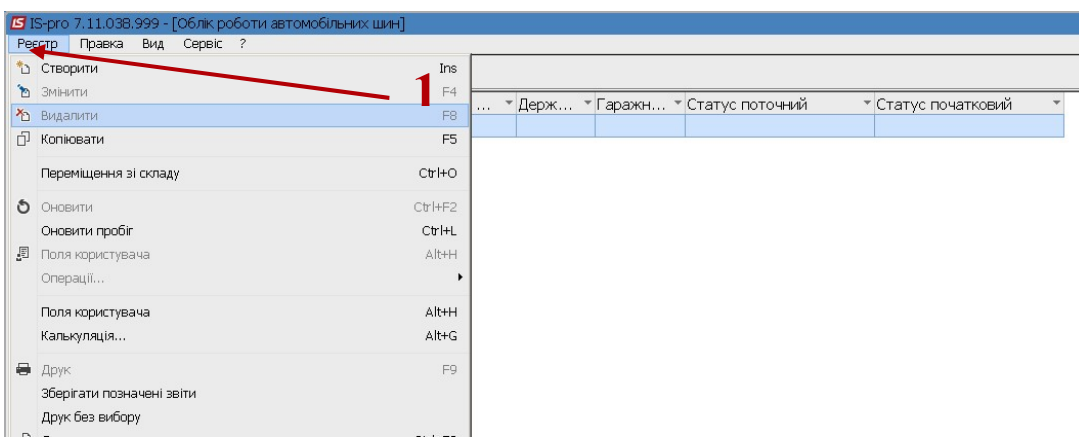

Норма голин роботи:

Pecypc:

 $0.0$ 

Розрахункова:

□ Особливі норми експлуатації

Поч. час роботи:

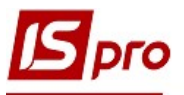

- 2. У полі Картка № заповнити номер вручну або номер проставляється автоматично, якщо налаштована авто нумерація.
- 3. У полі Дата зазначити дату (автоматично зазначається поточна), за необхідності можливо змінити, використовуючи календар та натиснути кнопку ОК.

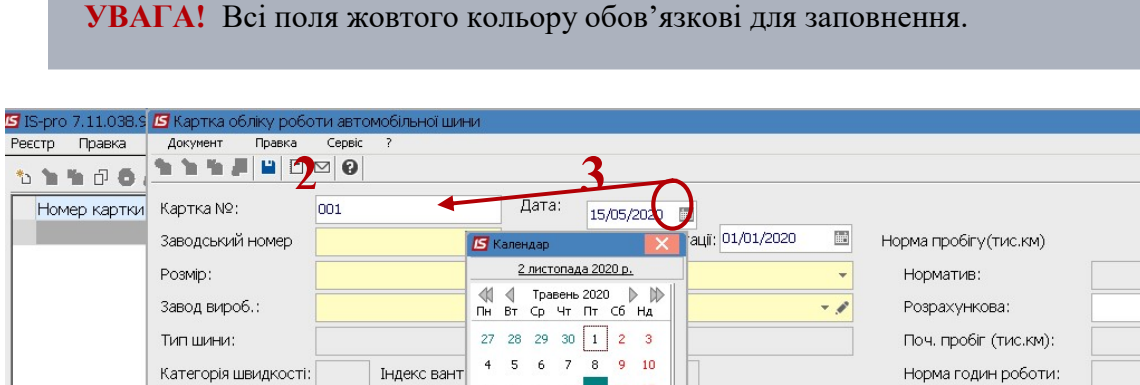

11 12 13 14 15 16 17

18 19 20 21 22 23 24

25 26 27 28 29 30 31  $1 \t2 \t3 \t4 \t5 \t6 \t7$ 

Код

4. У полі Дата початку експлуатації, використовуючи календар, обрати дату та натиснути кнопку ОК .

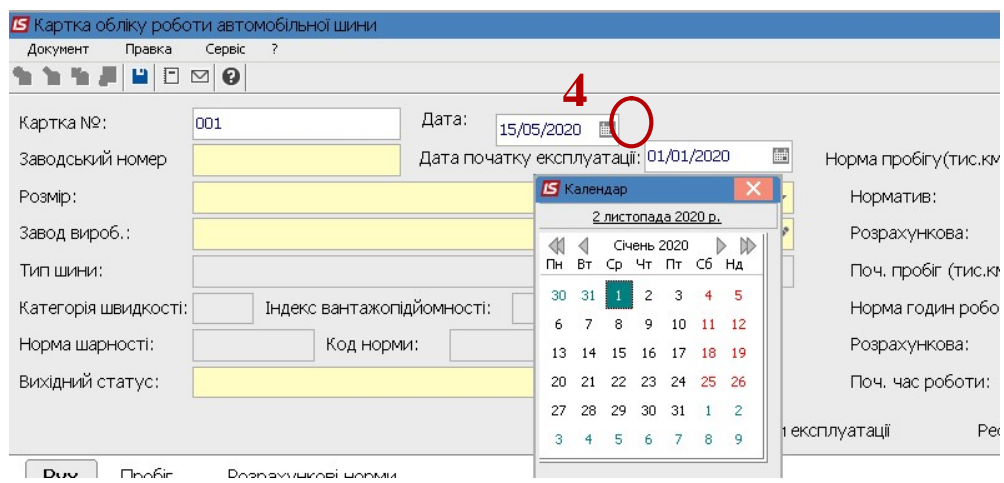

5. У полі Заводський номер заповнити номер вручну

Норма шарності:

Вихідний статус:

6. У полі Розмір по клавіші F3 обрати певний розмір у вікні Вибір розміру шин та натиснути клавішу Enter. При відсутності необхідного розміру шин внести дані у довідник безпосередньо у вікні вибору.

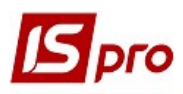

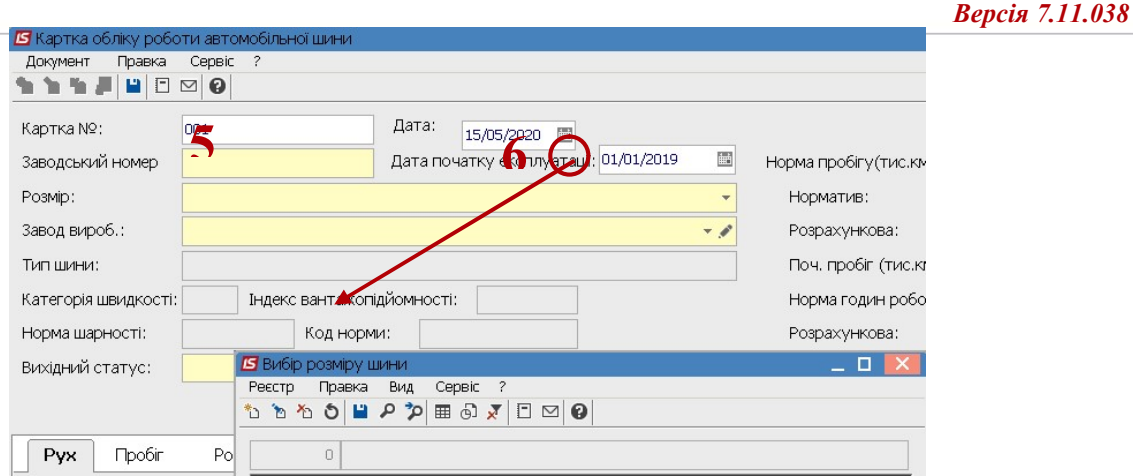

- 7. У полі Завод-виробник по клавіші F3 обрати підприємство з Довідника контрагентів.
- 8. Вихідний статус (нова, була в користуванні (б/к), відновлена), Модель шини, Норма пробігу(Норматив і Розрахункова) і Норма нашарування встановлюються автоматично залежно від обраного розміру шини.

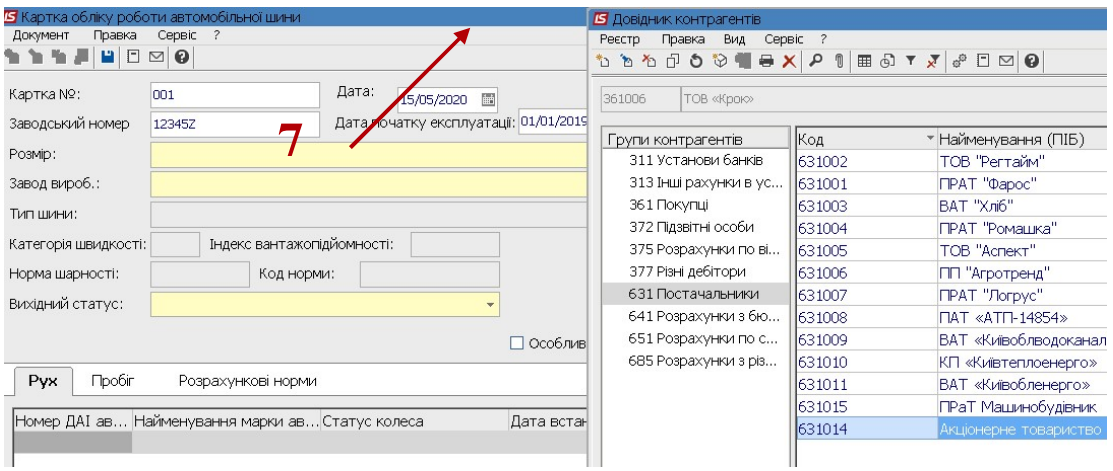

9. У полі Вихідний статус по клавіші F3 обрати: Нова, Б\к, чи Відновлена. Якщо шина відновлена або б/к, то вручну заповнюється поле Початковий пробіг

При початковому заповненню картотеки необхідно шини, раніше встановлені на автотранспорт, ввести як б/к з початковим пробігом.

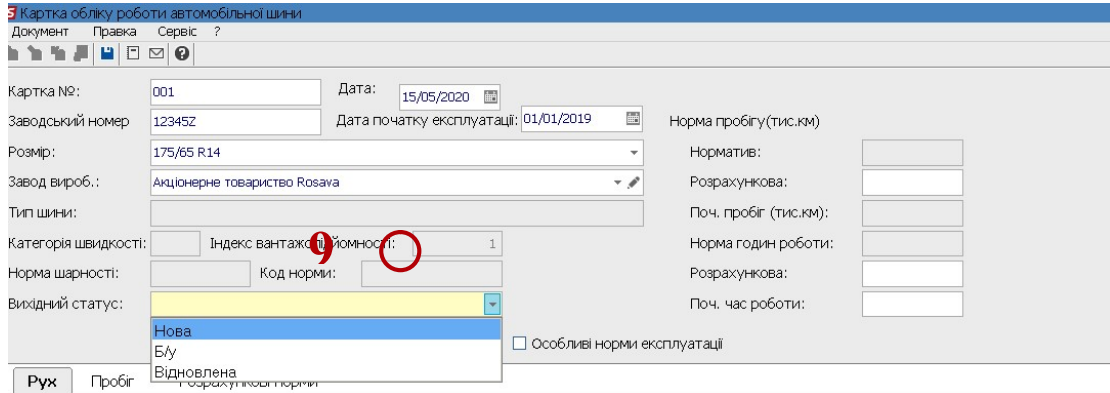

10. Картки обліку роботи автомобільної шини має три закладки: Рух, Пробіг і Розрахункові норми

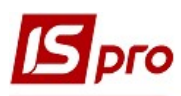

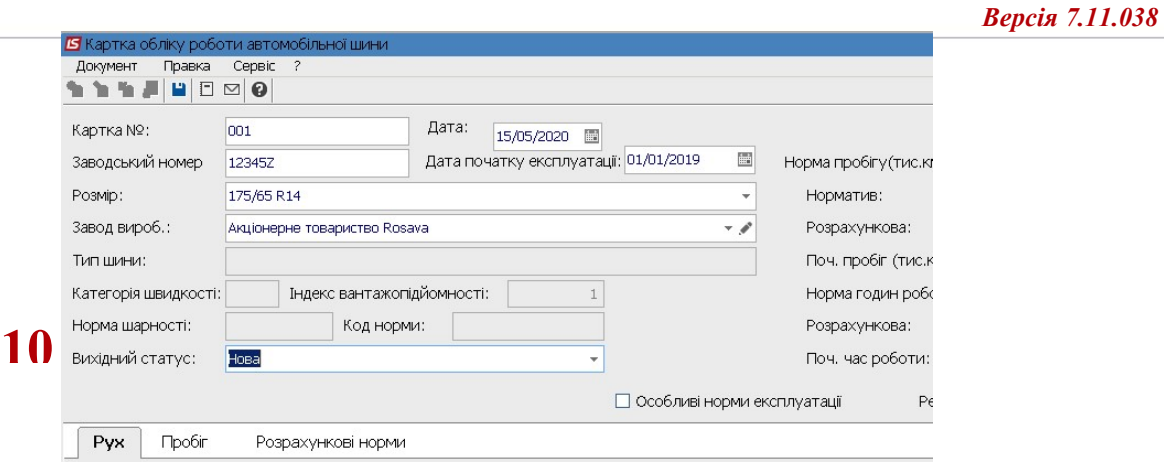

- 11. Заповнення реквізитів закладки Рух :
- 12. Встановити курсор у табличну частину і по пункту меню Документ / Створити або по клавіші Insert внести дані про встановлення.

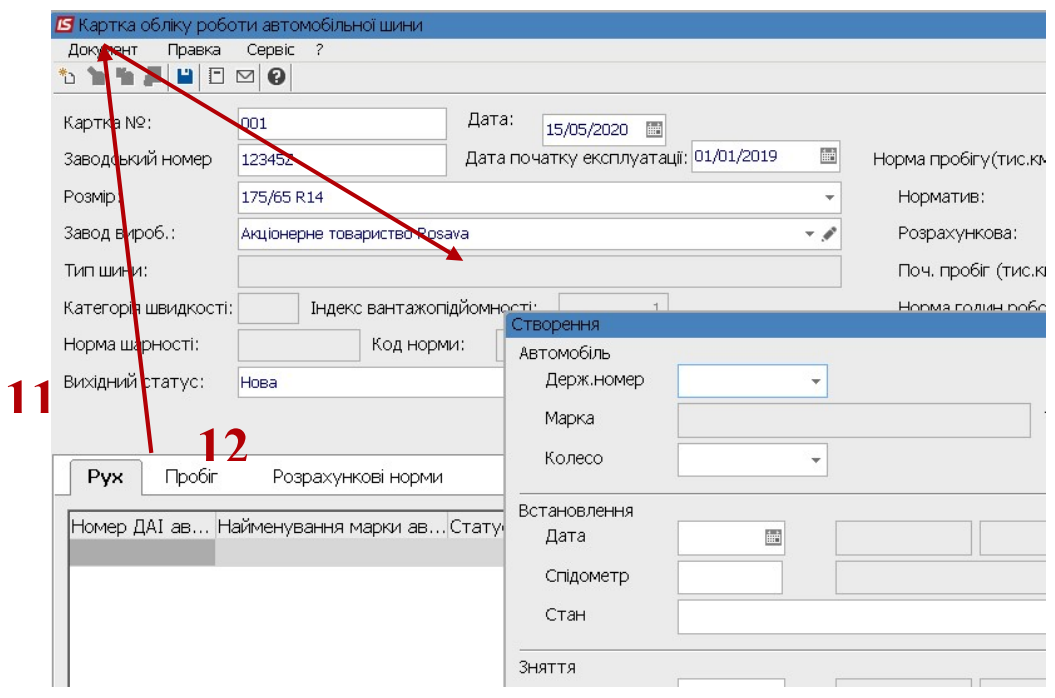

13. У полі Автомобіль /Держ номер по клавіші F3 обрати певний автомобіль.

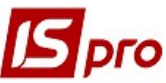

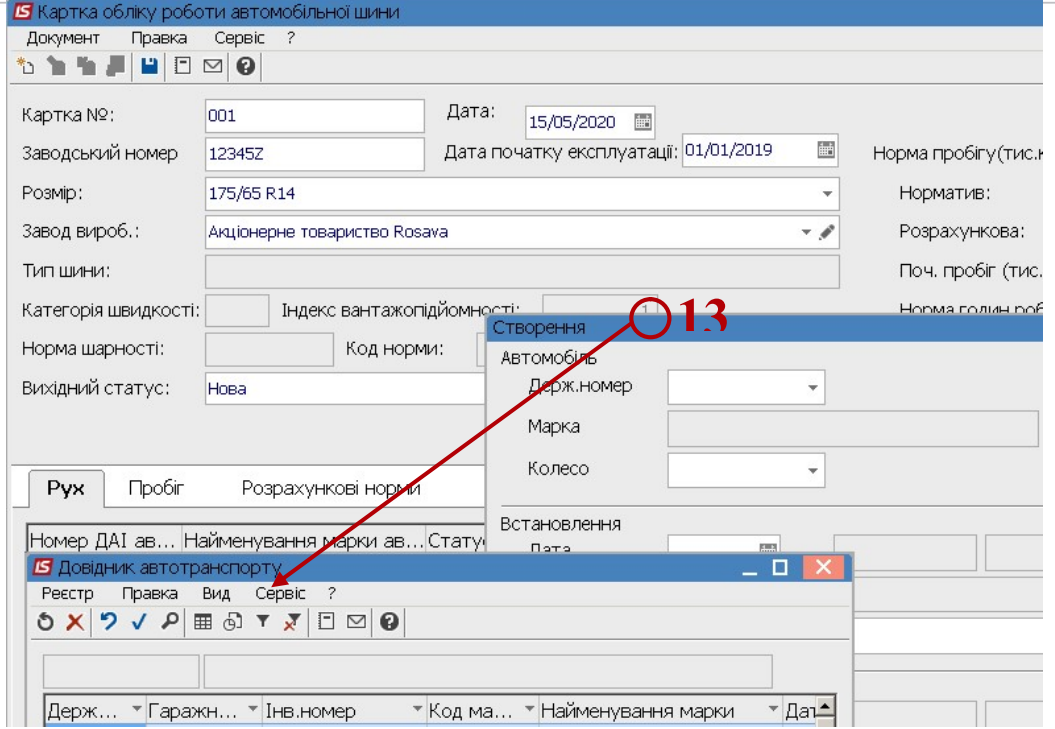

14. У полі Колесо обрати Робоче чи Запасне.

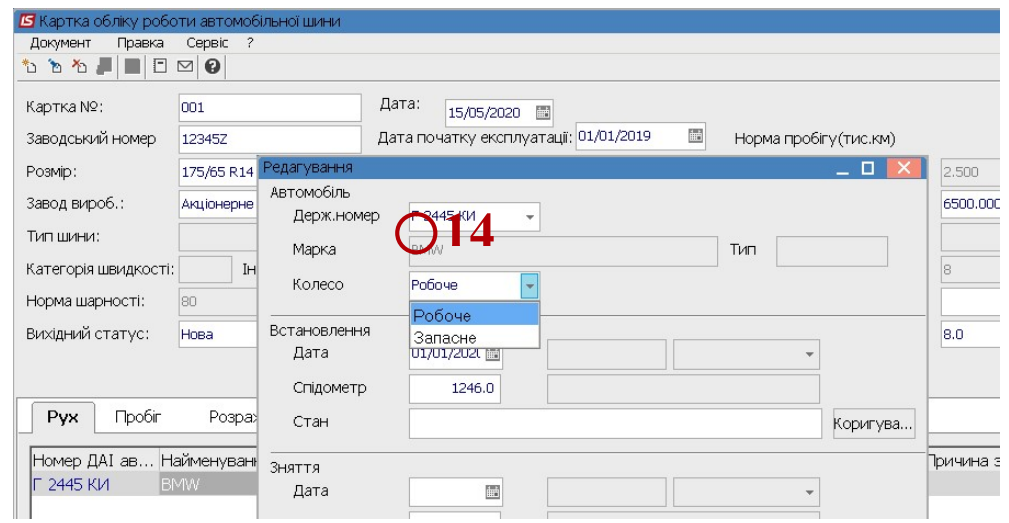

15. У полі Встановлення /Дата використовуючи календар, обрати дату встановлення.

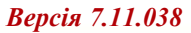

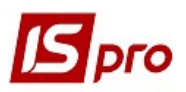

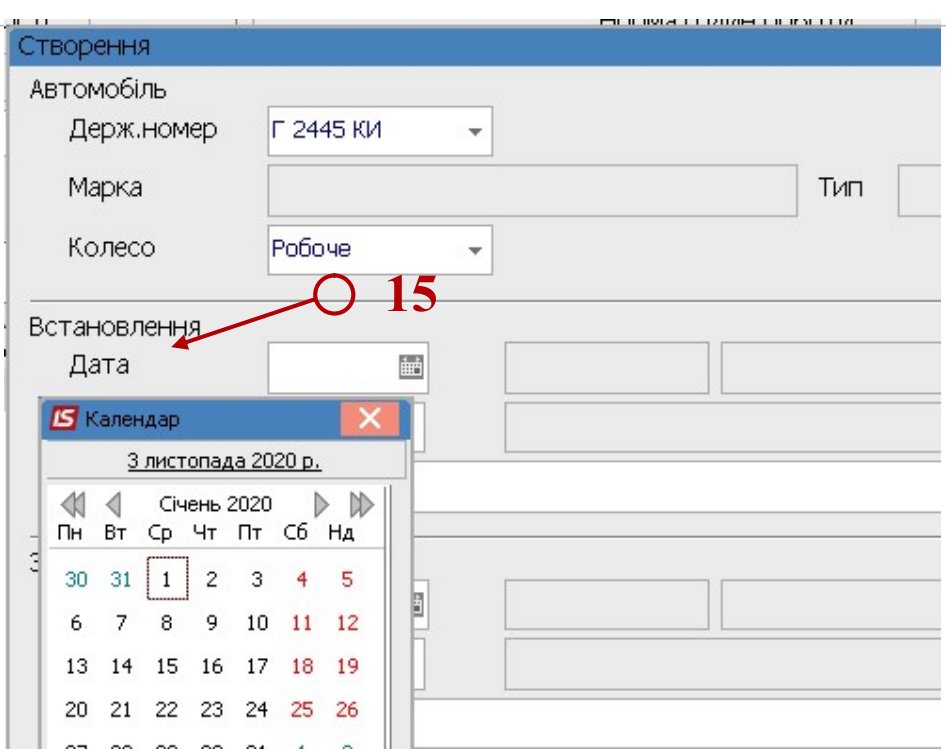

16. У полі Спідометр зазначити вручну показник спідометра на момент встановлення автомобільної шини

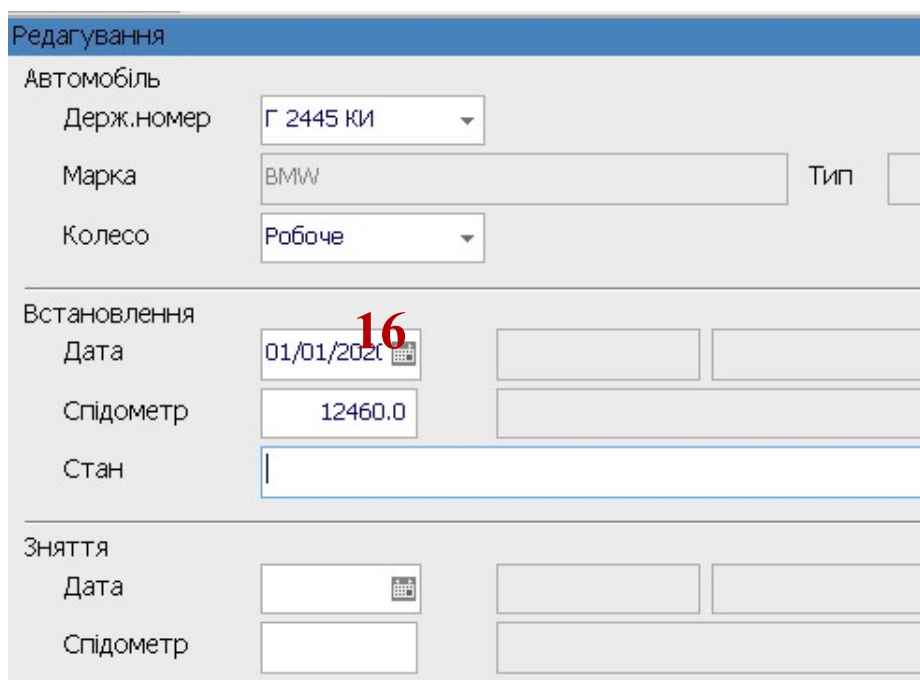

17. У полі Стан по кнопці Коригування зазначити поточний стан шини при установці.

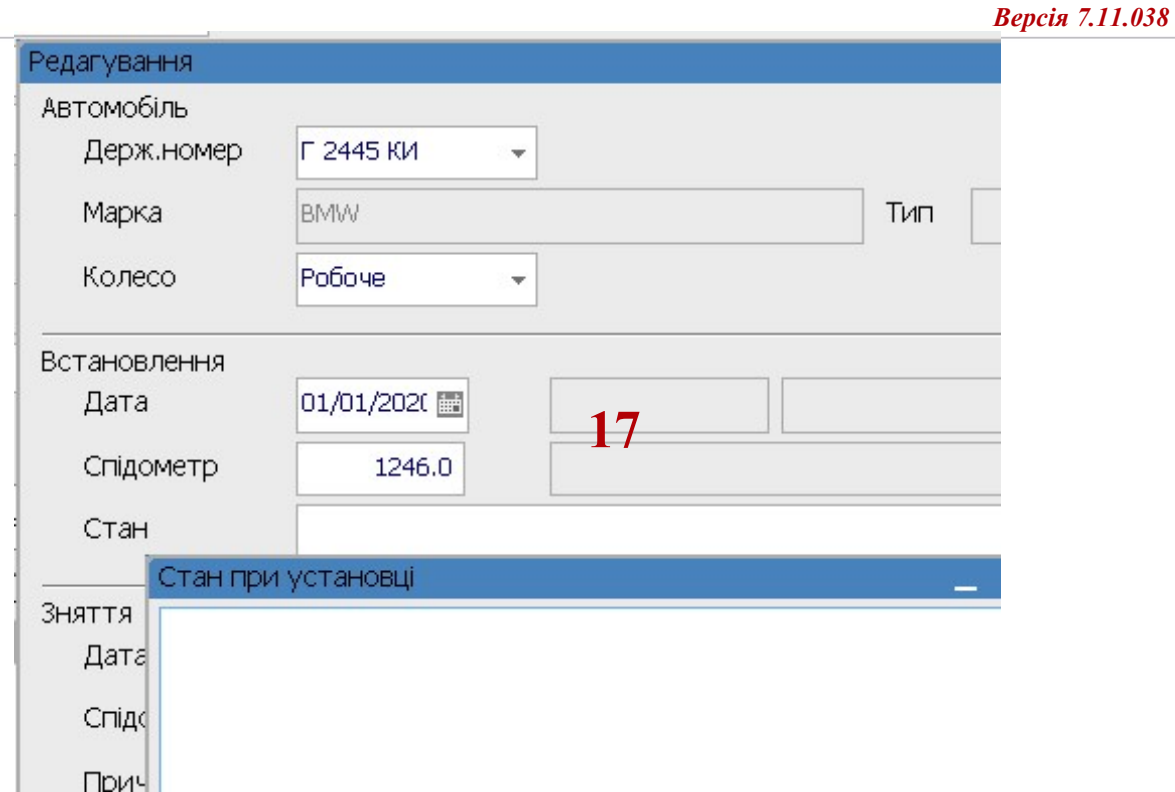

18. На закладці Рух внесено автомобіль на який поставлено певну автомобільну шину.

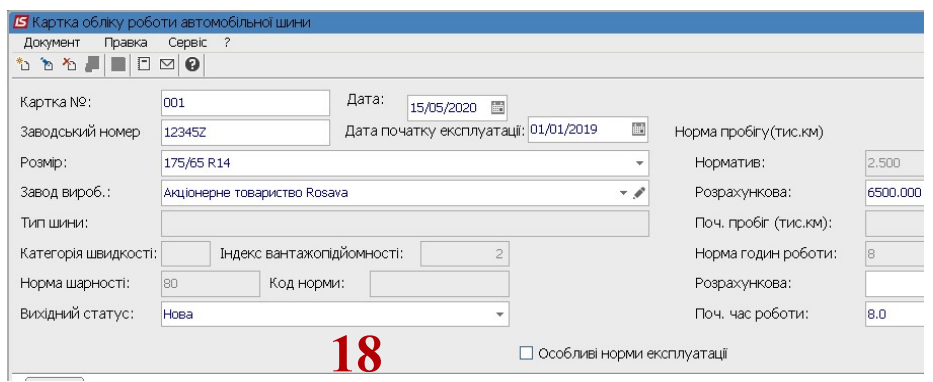

## 19. Переходимо на закладку Пробіг

pro

На закладці Пробіг щомісяця в кожну Картку обліку роботи шини автоматично вноситься пробіг автотранспортного засобу, який розраховується після закриття подорожного листа (тип колеса Робочий).

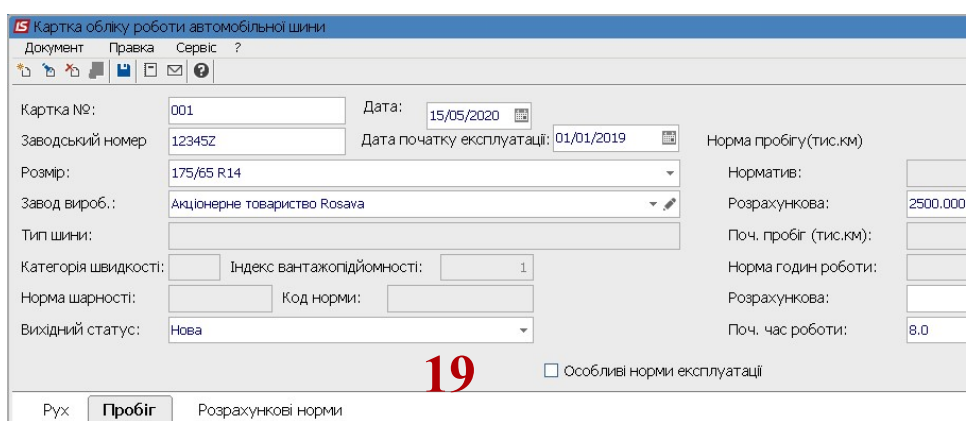

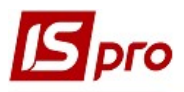

20. Після внесення змін зберігаємо інформацію

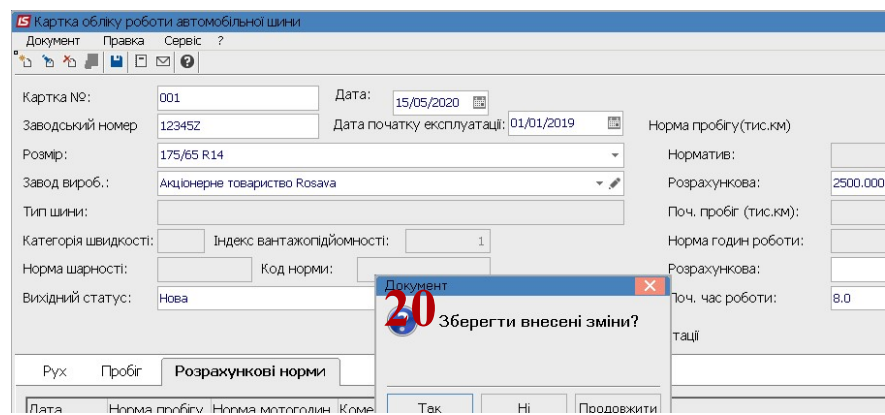

- 21. Внести дані по всіх шинах підприємства.
- 22. Якщо ресурс по пробігу шини вичерпаний, то в реєстрі карток шин відповідний запис виділяється червоним кольором

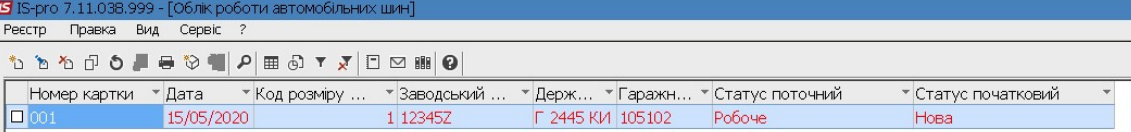